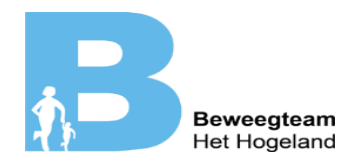

## **Gebruikshandleiding www.hogelandbeweegt.nl voor deelnemers**

In deze handleiding wordt behandeld hoe u een account aanmaakt, hoe u zich kan aanmelden voor een cursus, hoe u kunt controleren of u bent aangemeld voor de cursus(sen) en hoe u uw kind kunt aanmelden voor Hogeland Beweegt. Mocht u na het lezen toch nog vragen hebben over het gebruik van deze functionaliteit, dan kunt u telefonisch contact opnemen met Huis voor de Sport Groningen op 050 - 87 00 100.

Onderdelen die worden behandeld:

- Het aanmaken van een account aanmaken op [www.hogelandbeweegt.nl](about:blank)
- Het aanmelden voor cursussen

## **Account aanmaken en inloggen**

1. Op de homepagina klikt u op "Maak een account aan" in het blauwe vak.

2. Vul de gevraagde gegevens in en klik op registratie opslaan. Nadat u dit gedaan heeft krijgt u een email waarin u uw account kunt bevestigen.

3. In uw persoonlijke email krijgt u een email met daarin een link. Hierop kunt u klikken om het account te bevestigen. Let op: krijgt u de mail niet, controleer ook de spam folder en andere mappen waar de mail eventueel terecht kan komen.

4. Aanmelden bij Hogeland Beweegt: Wanneer uw emailadres is bevestigd kunt u zich aanmelden met uw emailadres en wachtwoord.

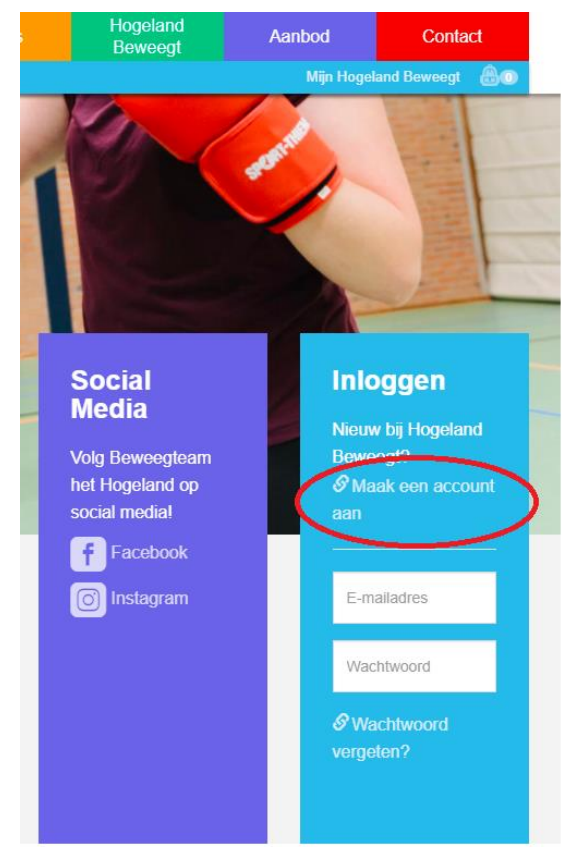

### **Aanmelden voor een cursus op hogelandbeweegt.nl**

1. Op de homepage klikt u op het paarse blok bovenaan "Aanbod". U ziet hierna een pagina met verschillende sporten. De sporten met het blauwe lintje "Schrijf je nu in!" zijn de sporten waar u zich op dit moment voor kunt inschrijven.

2. Als u een sport heeft gevonden waar u een cursus van wilt volgen, dan kunt u deze bekijken door op de foto van de sport te klikken.

3. Op de pagina van de sport zelf kun u informatie vinden zoals (van boven naar onder): algemene info, op welke data de cursus zal plaatsvinden, welke tijd, voor welke doelgroep, welke kleding gepast is, of het geld kost (de meeste cursussen zijn gratis of enkel kostendekkend), welke sportclub u bij sport en wat de locatie is van de cursussen.

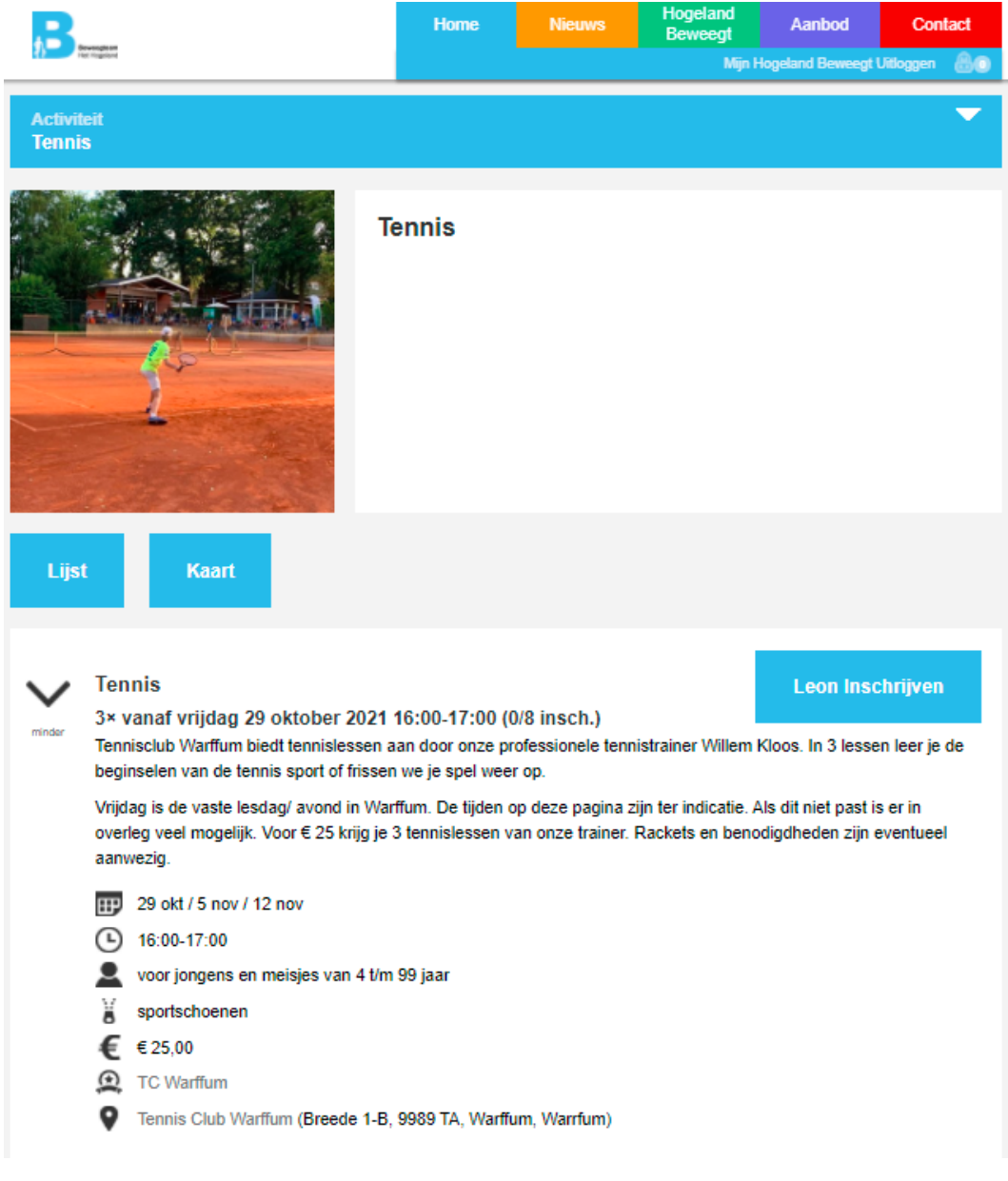

4. Als u zich wilt aanmelden kunt u klikken op de blauwe knop met "[uw naam] inschrijven"

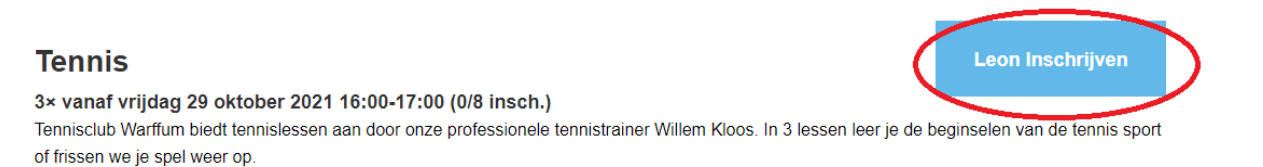

5. Mocht u meer cursussen willen volgen dan kunt u klikken op "Meer toevoegen" mocht u zich definitief willen aanmelden voor de cursus kunt u klikken op "Naar rugzak"

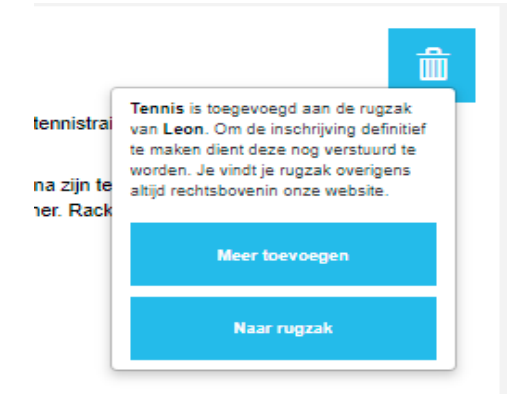

6. In het rugzakoverzicht, kunt u de cursussen zien waarvoor u zich heeft inschreven.

7. Mocht u tevreden zijn kunt u klikken op de blauwe knop met "versturen". Mocht u meer

informatie willen, klik dan op het  $\left| \bigoplus_{i=1}^{\infty}$ icoon. Wilt u zich toch niet aanmelden voor een bepaalde

cursus, dan kun u die verwijderen door op het **in de van de klikken.** 

# **Rugzak overzicht**

Om je inschrijvingen in je rugzak definitief te maken moet je je rugzak eerst versturen!

#### Inschrijvingen voor Leon :

**Tennis** 3x vanaf vrijdag 29 oktober 2021 16:00-17:00 (0/8 insch.)

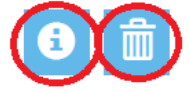

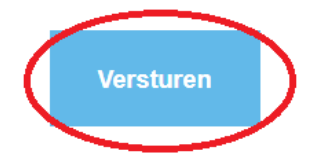

## **Een kind toevoegen op uw persoonlijke account**

1. Zorg dat u op de persoonlijke inlogpagina bent (sluit u browser af en begin bij stap 1 om daar te komen)

2. Onder "Mijn kind(eren)" klik op

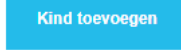

3. Vul vervolgens de gegevens in van het/de kind(eren) die u wil toevoegen.

4. Bij het inschrijven van kinderen kunt u op de inschrijfpagina (stap 3 bij Aanmelden voor een cursus op hogelandbeweegt.nl) selecteren wie u wilt aanmelden voor de cursus.

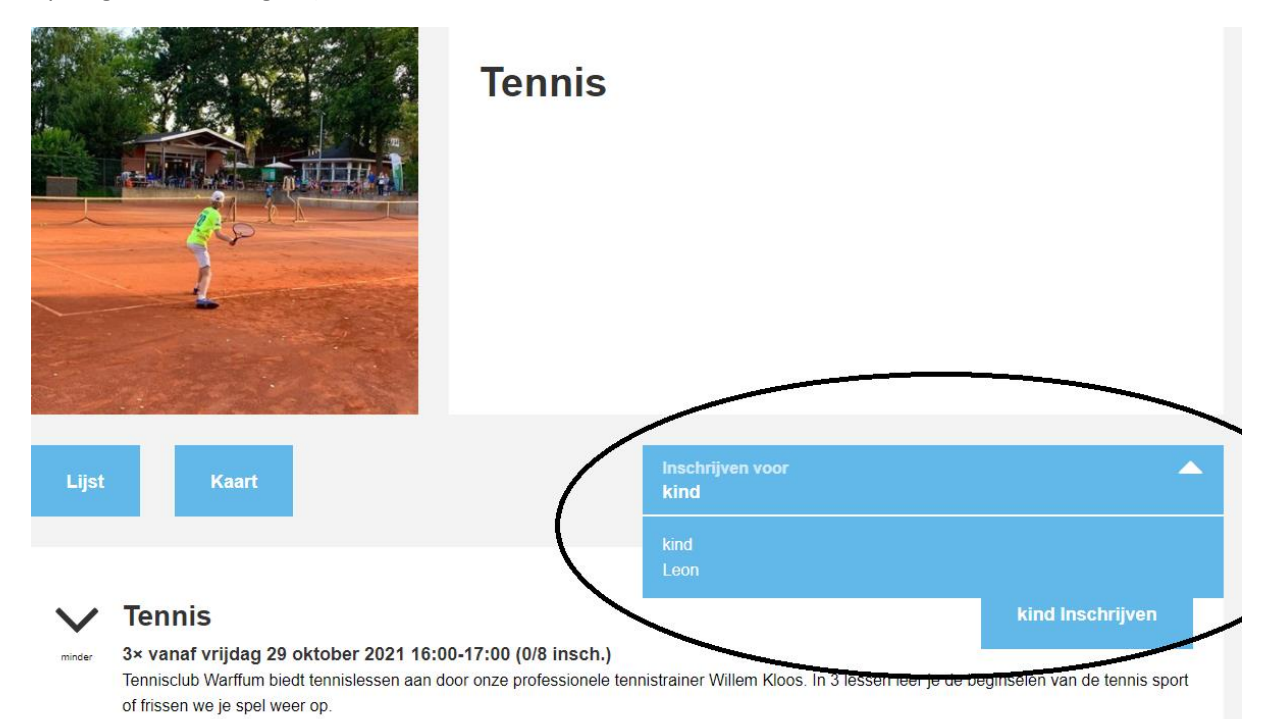